# **GUIDA ALLA REGISTRAZIONE**

- 1. Collegarsi al sito internet www.apservice.it/pslatina
- 2. Cliccare su *registrati* (fig. a) e nella nuova finestra inserire i dati richiesti e cliccare sul bottone REGISTRATI per confermare (fig. b). Qualora i dati inseriti non fossero corretti e/o incompleti verrà visualizzato un messaggio

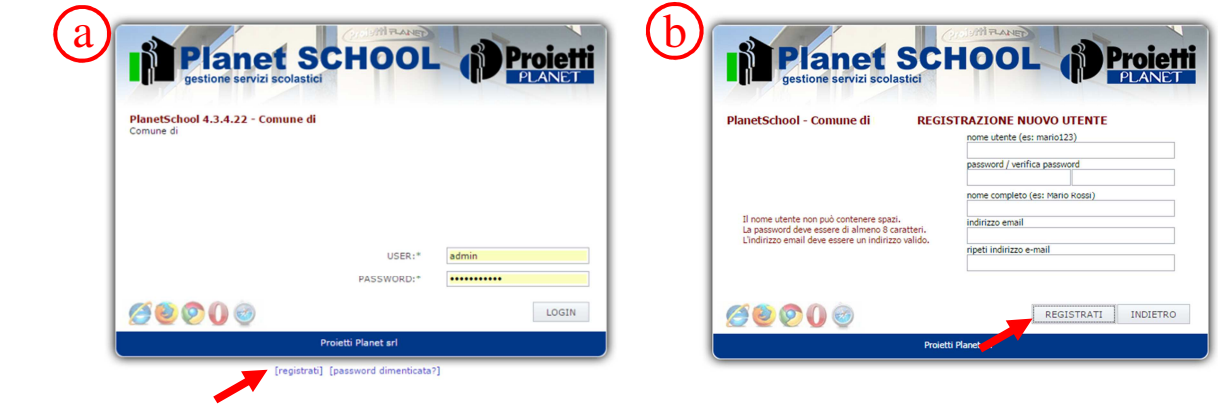

3. Effettuare il login come richiesto, inserendo il nome utente e la password scelti al punto precedente

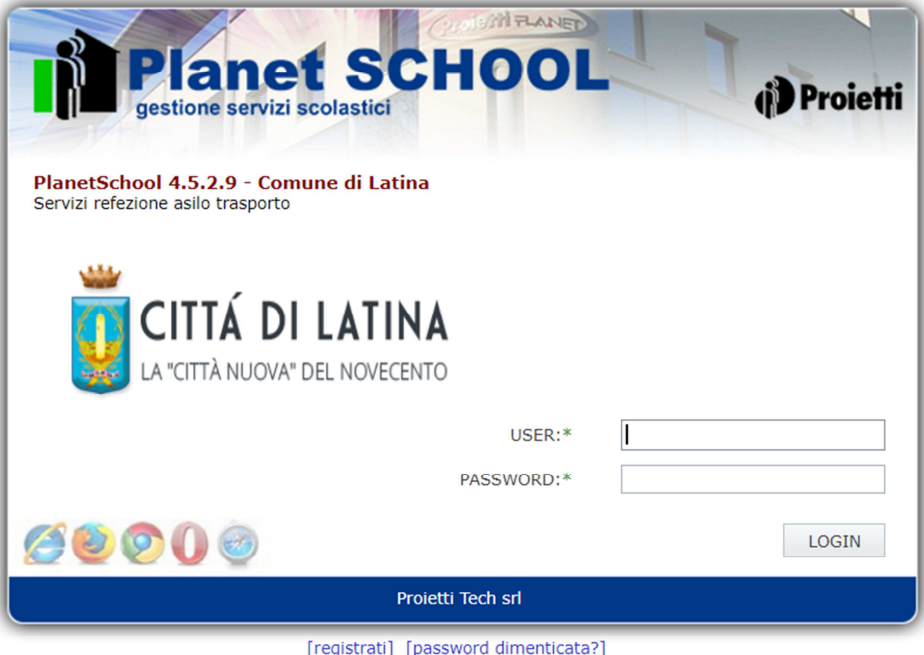

## **GUIDA ALL'ISCRIZIONE ON-LINE**

Una volta eseguito l'accesso al Planet School può comparire il messaggio "Non avete ancora abbinato nessuno studente a questo utente (l' abbinamento degli studenti potrà essere effettuato solo dopo aver eseguito l'iscrizione onLine, vedi sezione "GUIDA ALL' AREA RISERVATA) cliccare su OK e **accedere al servizio di iscrizione online cliccando sul pulsante**, **riportato sulla barra degli strumenti**, come illustrato dall'immagine seguente.

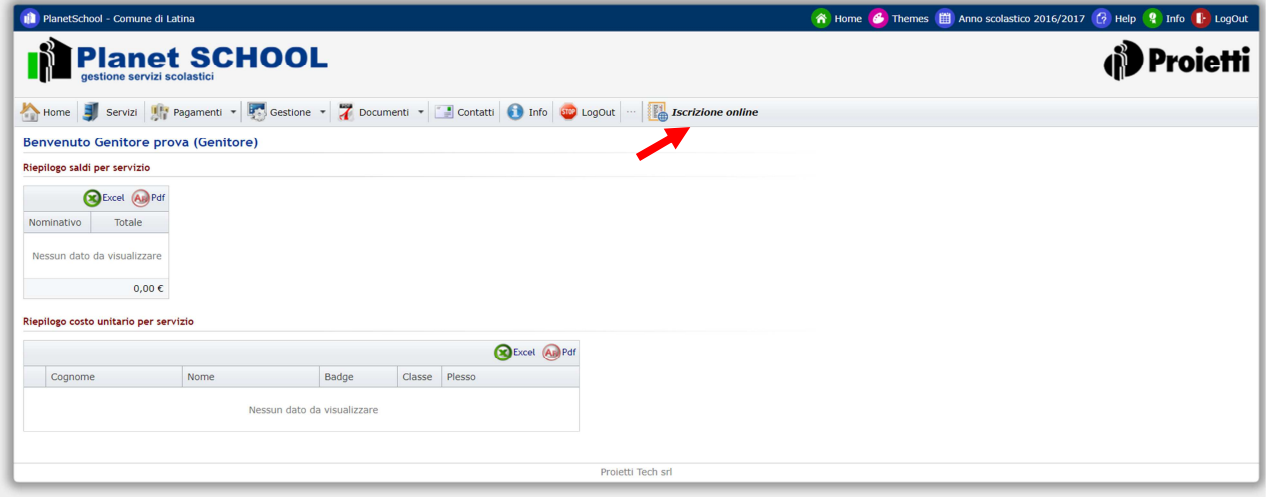

Per l'inserimento di una corretta iscrizione online, è necessario seguire le indicazioni e gli eventuali messaggi che l'applicazione fornirà di volta in volta. Durante il caricamento della domanda, qualora in una scheda non fossero compilati tutti i campi obbligatori, prima di poter passare alla scheda successiva comparirà un **e** bollino rosso accanto a ciascun campo omesso.

### **Schermata (A)**

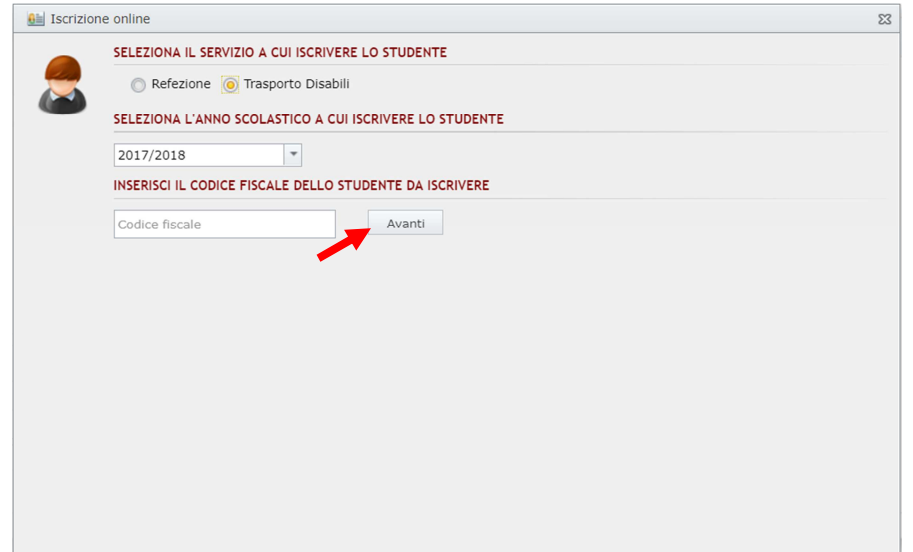

Per iniziare, è necessario selezionare il servizio al quale si vuole iscrivere il bambino, l'anno scolastico e il codice fiscale del bambino. Accertarsi che il codice fiscale sia scritto correttamente. Una volta inseriti i dati cliccare sul pulsante "Avanti".

Nel caso di iscrizione a più servizi è necessario ripetere l'operazione in tutti i suoi passaggi

### **Eccezioni:**

- Qualora il codice fiscale risultasse tra quelli non presenti (messaggio: "Codice fiscale non presente.") cliccare sul pulsante Ok per proseguire con l'inserimento dell'iscrizione online.
- Qualora il codice fiscale inserito corrisponde all'anagrafica di un bambino già abbinato all'utente che sta eseguendo l'iscrizione online (messaggio: "Codice fiscale già esistente") cliccare sul pulsante Ok per proseguire con l'inserimento dell'iscrizione online.
- Qualora si stia tentando di inserire nuovamente un'iscrizione online per lo stesso servizio (messaggio: "Codice fiscale già esistente. Esiste già una domanda per questo studente.") l'applicazione blocca il nuovo inserimento. Per apportare eventuali modifiche a una domanda compilata in precedenza ed eventualmente non ancora inviata, è necessario recuperare la domanda mediante l'apposito prospetto "Iscrizioni online" rintracciabile dal menù Gestione. Se invece, la domanda è già stata inviata è necessario rivolgersi al Servizio Cultura, Educazione, Politiche Giovanili e Sport del Comune di Latina.

### **Scheda Privacy**

Il successivo passaggio da effettuare consiste nella lettura e nell'accettazione delle condizioni al trattamento dei dati personali (Privacy). Per passare alla scheda successiva cliccare sul pulsante "AVANTI.

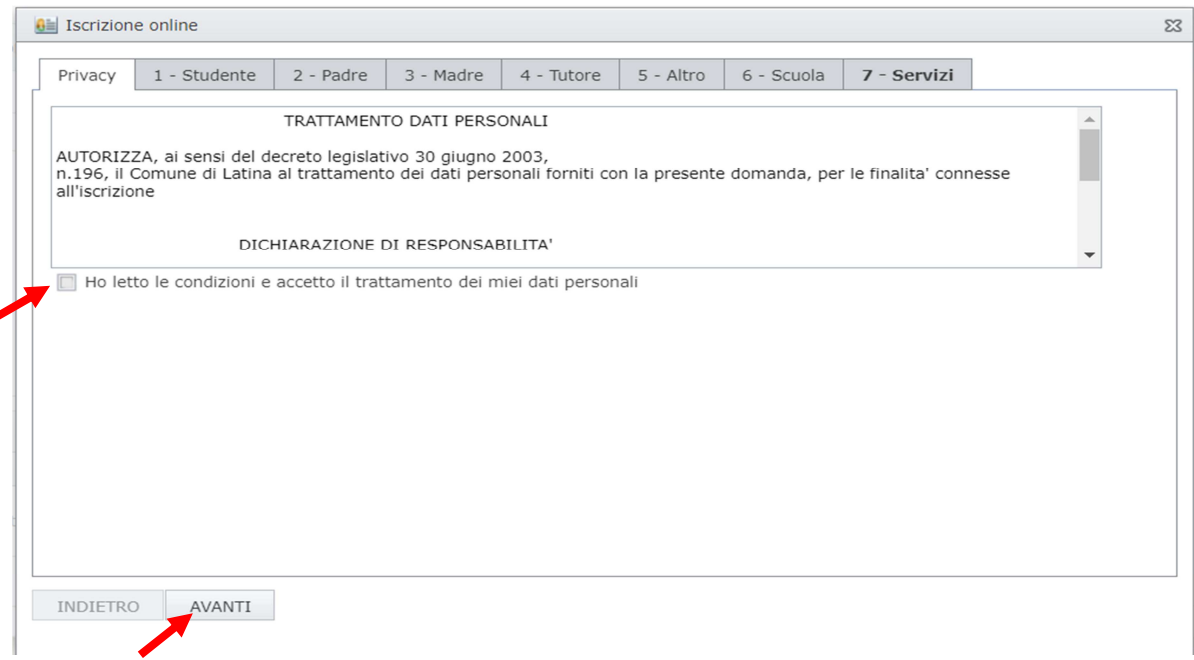

### **Scheda -1 Studente**

A questo punto, inizia la compilazione dei dati anagrafici del bambino (1-Studente) e dei genitori/tutore. Nel caso di anagrafica già caricata nel sistema, i campi verranno automaticamente compilati con gli eventuali dati già presenti.

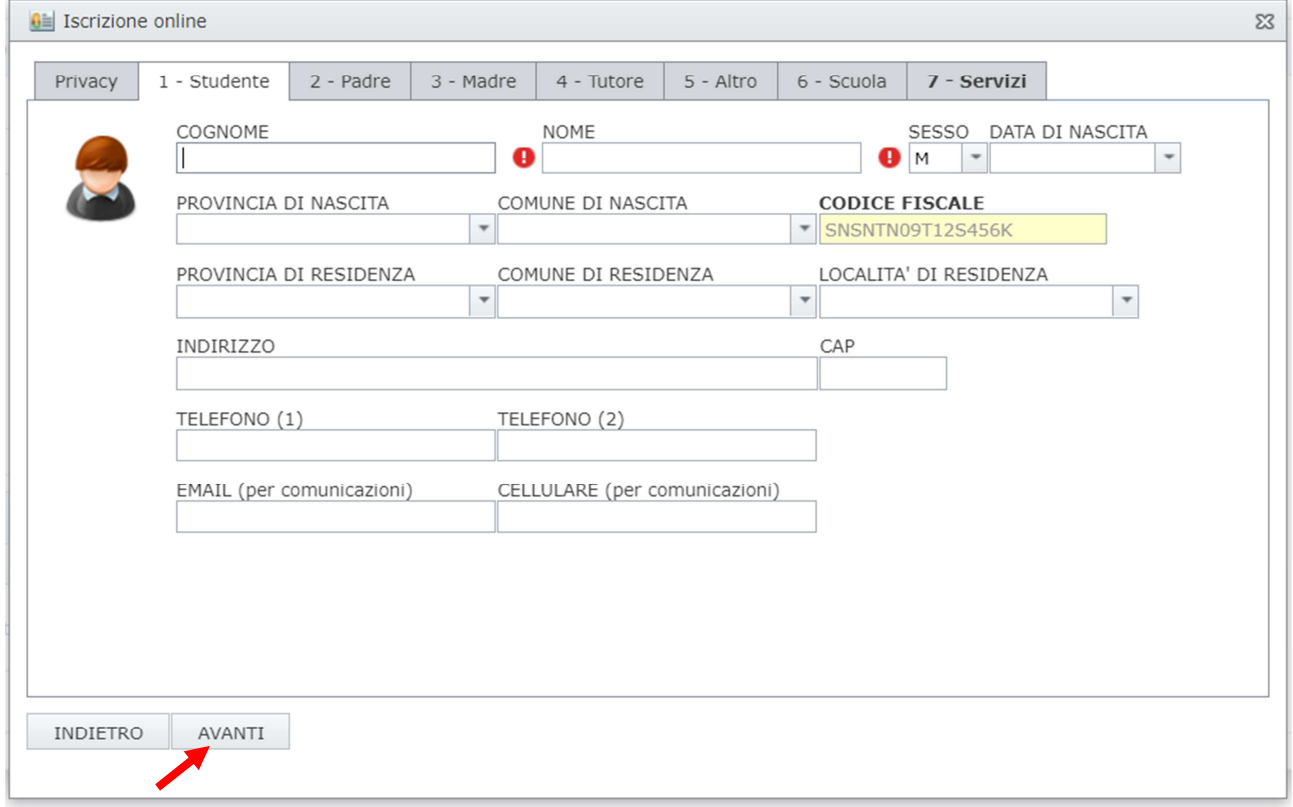

### **Si tenga presente che è necessario compilare almeno una tra le schede 2-Padre, 3-Madre, 4-Tutore**.

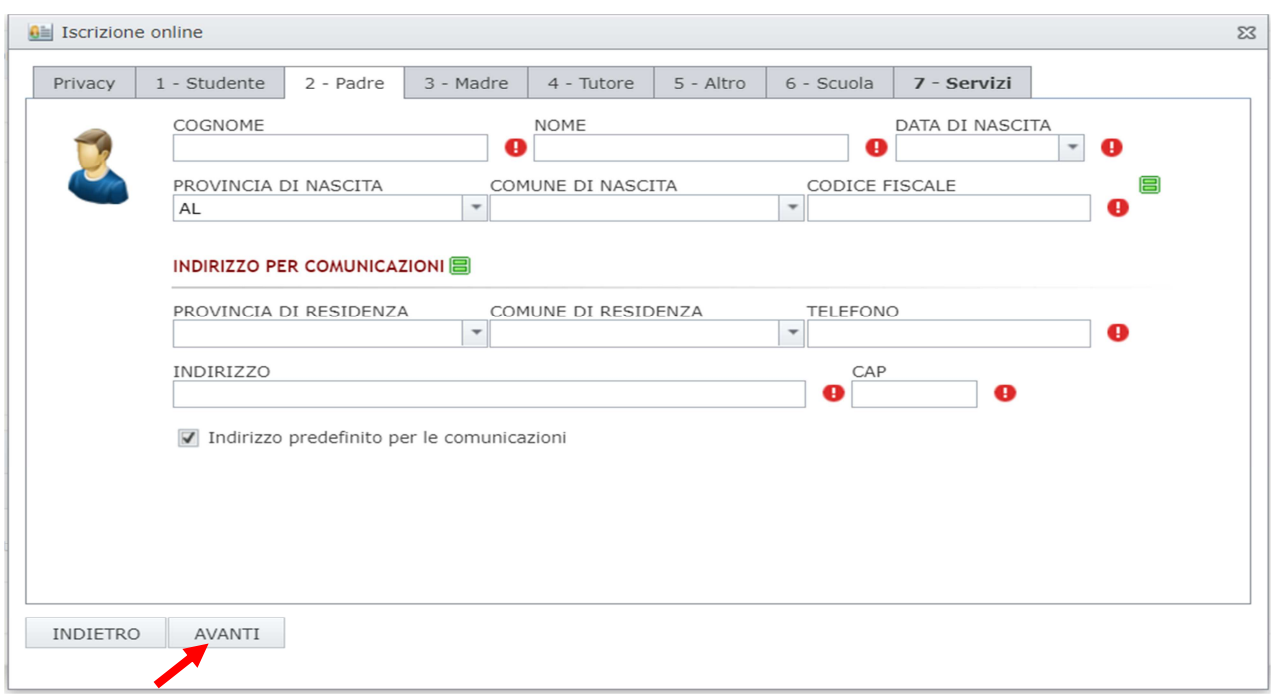

### **scheda 5**-**Altro**

E' possibile inserire eventuali note aggiuntive (non obbligatorio).

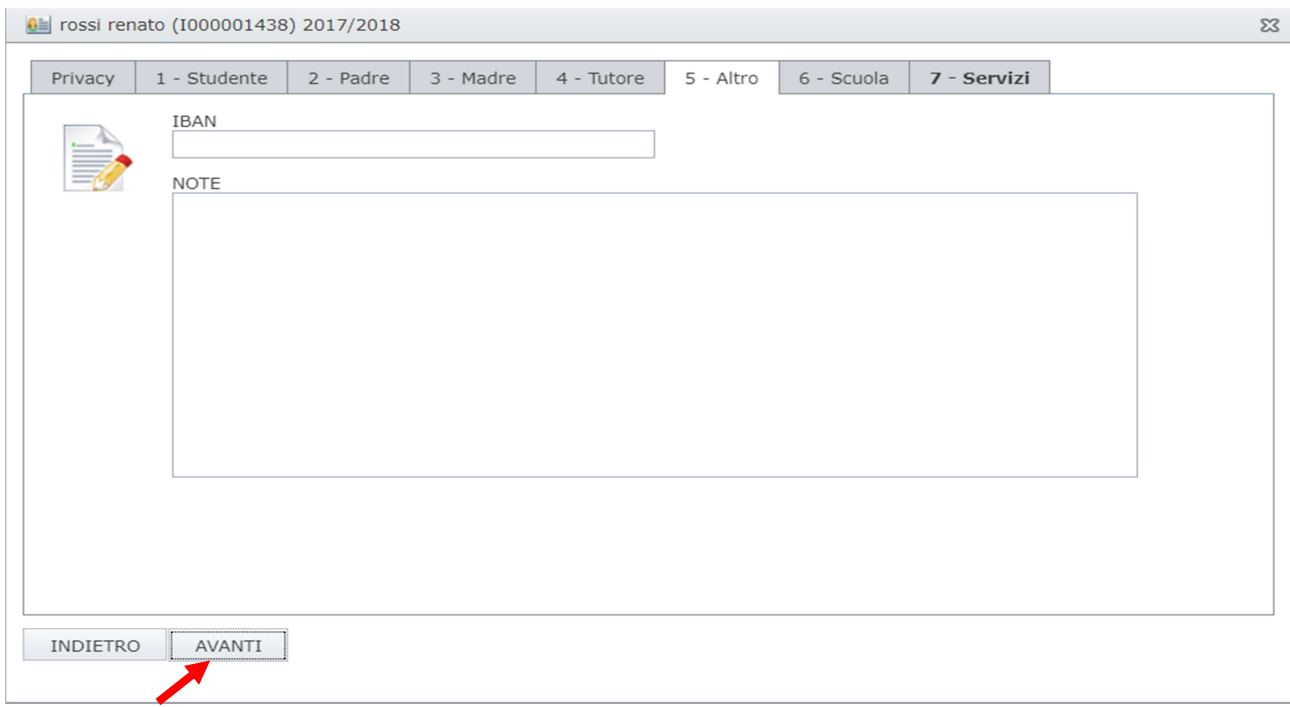

### **scheda 6**-**Scuola**

Vanno specificati il plesso, la classe e la sezione di frequenza del bambino.

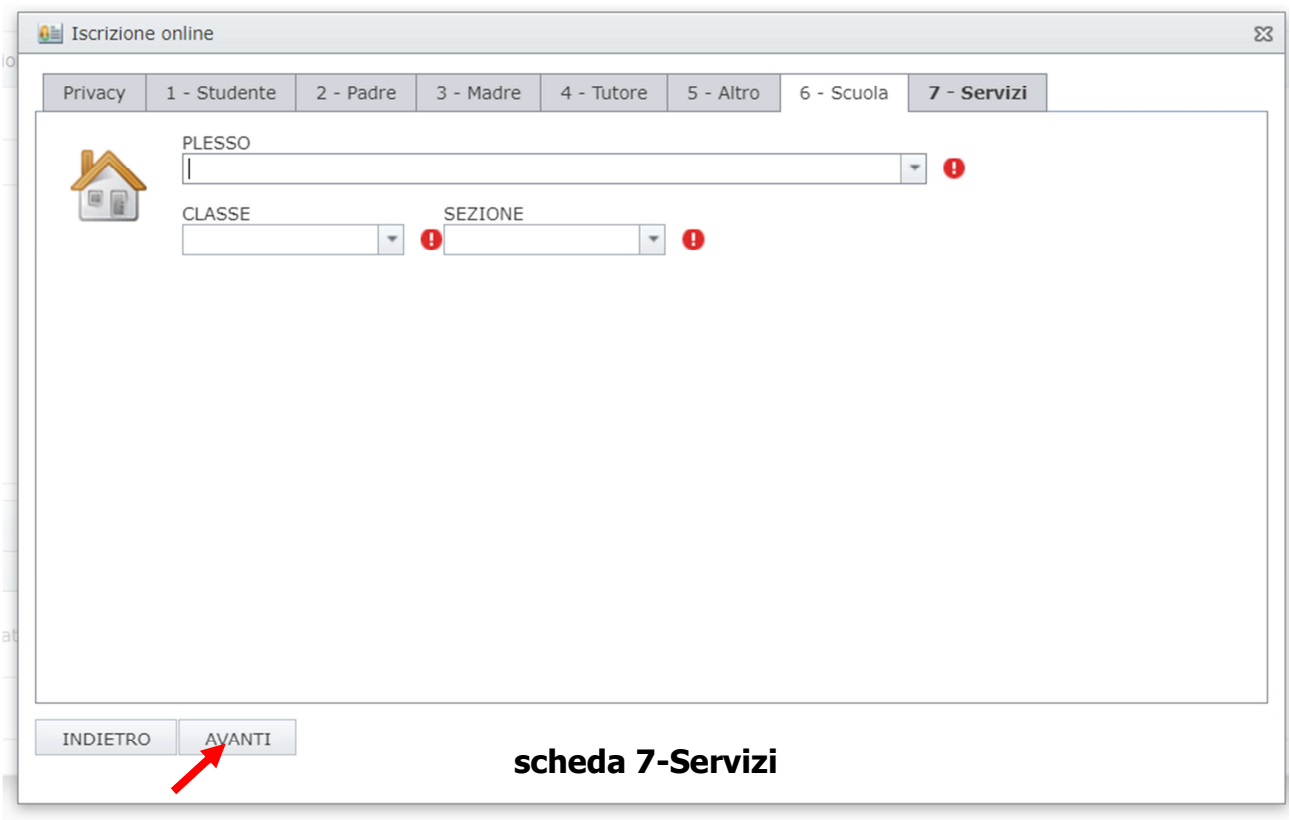

Viene riepilogata la situazione delle domande caricate, e viene riportato lo stato di avanzamento della domanda. Come mostrato dall'immagine seguente, è necessario salvare la domanda mediante il tasto "SALVA" in basso a destra.

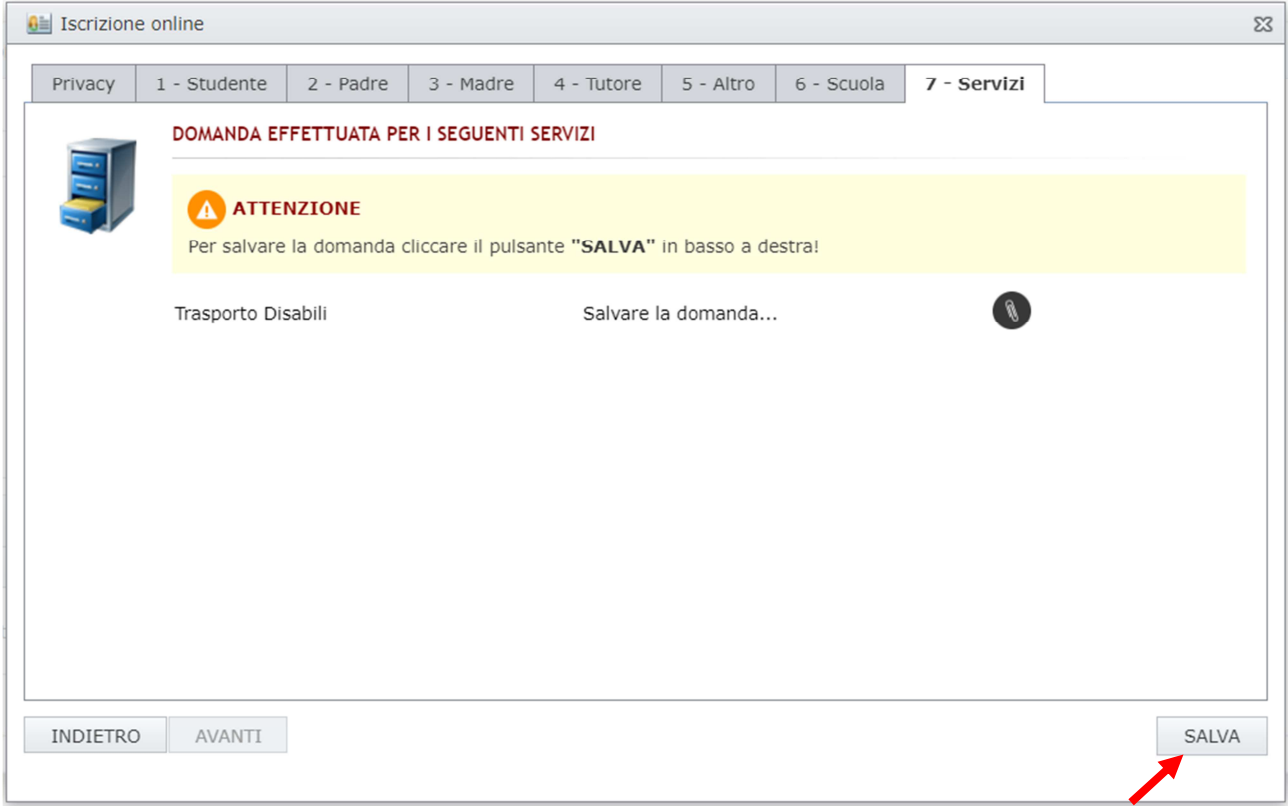

**ATTENZIONE!** La chiusura della pagina dell'iscrizione online, prima del salvataggio della domanda, comporta la perdita dei dati inseriti fino a quel momento! Invece, una volta salvata la domanda, la stessa è sempre recuperabile accedendo al prospetto Iscrizioni online rintracciabile dal menù Gestione.

Una volta salvata la domanda, l'iscrizione online NON è completata, ma si deve proseguire con la compilazione delle informazioni relative alla domanda e l'inserimento di documenti in formato elettronico (scansioni dei documenti necessari) da allegare alla domanda stessa.

**Al momento in cui si clicca sul pulsane SALVA (passaggio precedente), si viene automaticamente reindirizzati alla compilazione dei dati relativi alla domanda.** 

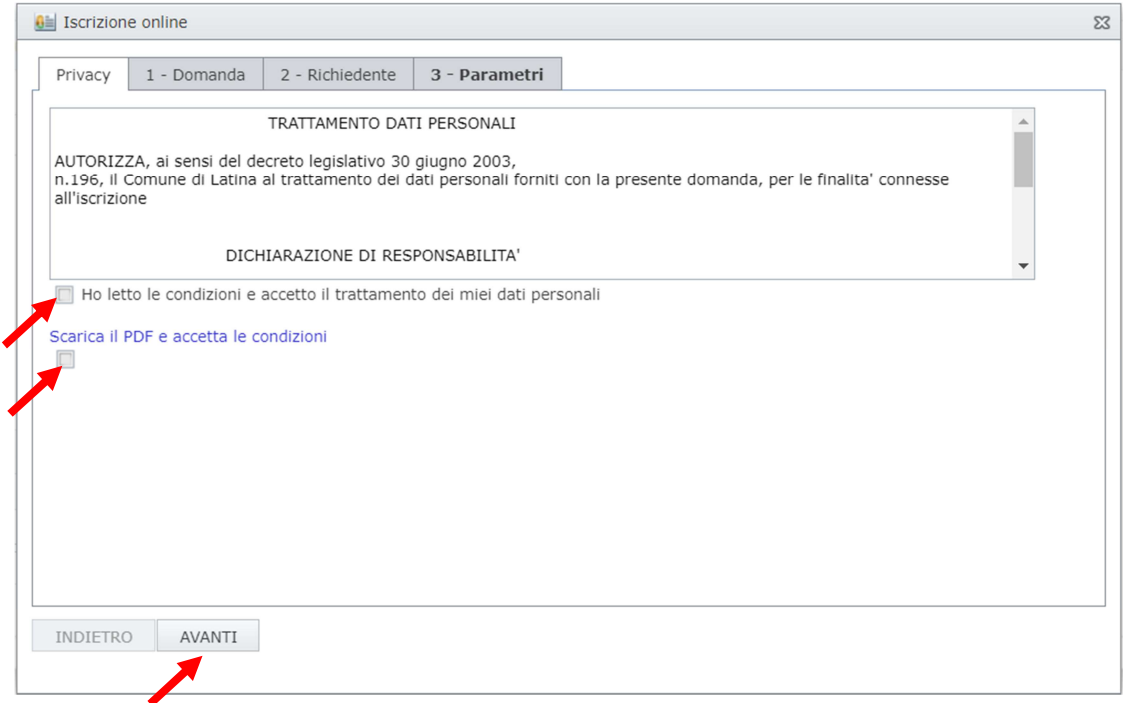

Anche in questo caso, il primo passaggio consiste nella lettura e nell'accettazione delle condizioni al trattamento dei dati personali (Privacy) e nella lettura e nell'accettazione dell'informativa relativa al servizio per il quale si sta effettuando l'iscrizione online. Per passare alla scheda successiva cliccare sul pulsante "AVANTI".

### **scheda 1**-**Domanda**

Viene mostrato il servizio al quale si sta aderendo, selezionare nella sezione "CAPITOLO" il servizio e cliccare su AVANTI per procedere al passo successivo.

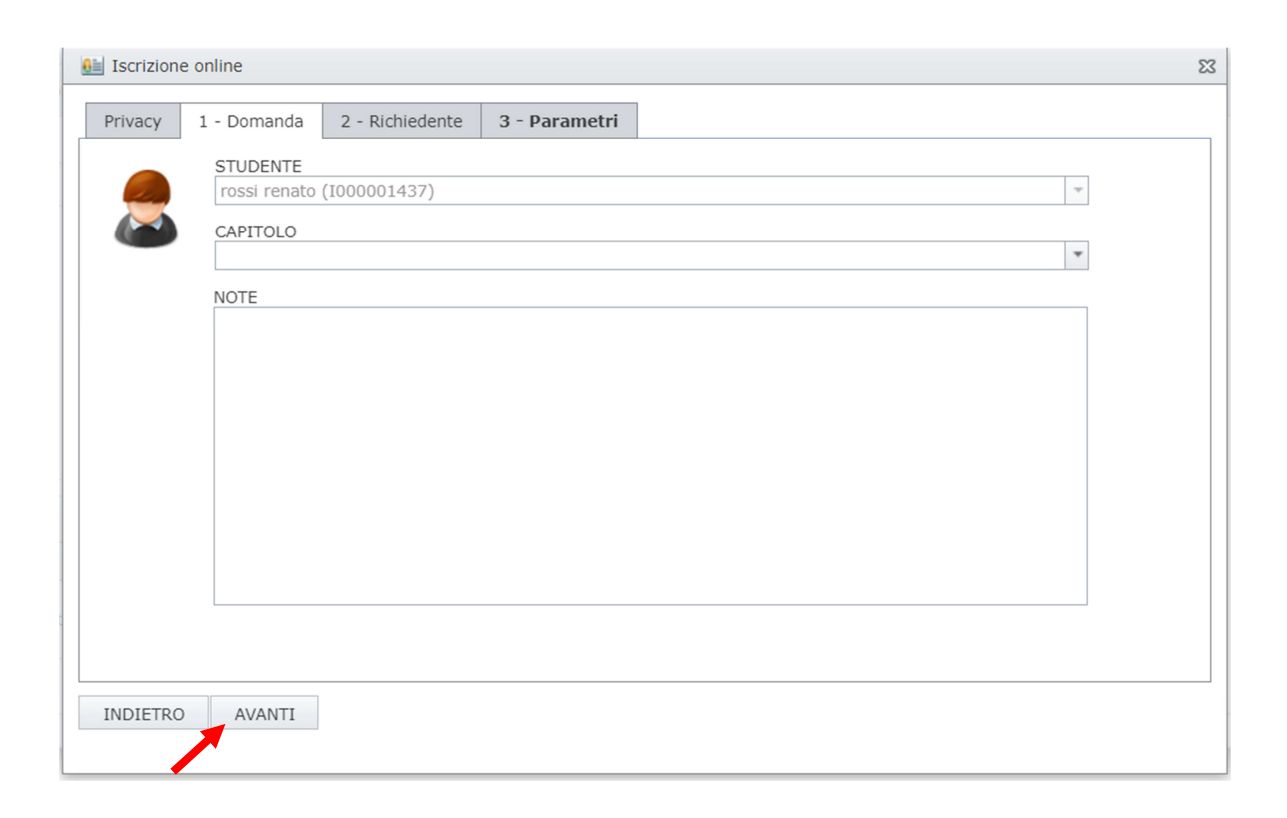

### **scheda 2**-**Richiedente**

Vanno compilati dati relativi al soggetto che presenta la domanda di iscrizione al servizio. Se i dati coincidono con i dati del padre o della madre o del tutore, precedentemente caricati, è possibile compilare automaticamente i campi mediante la funzione "Copia da …".

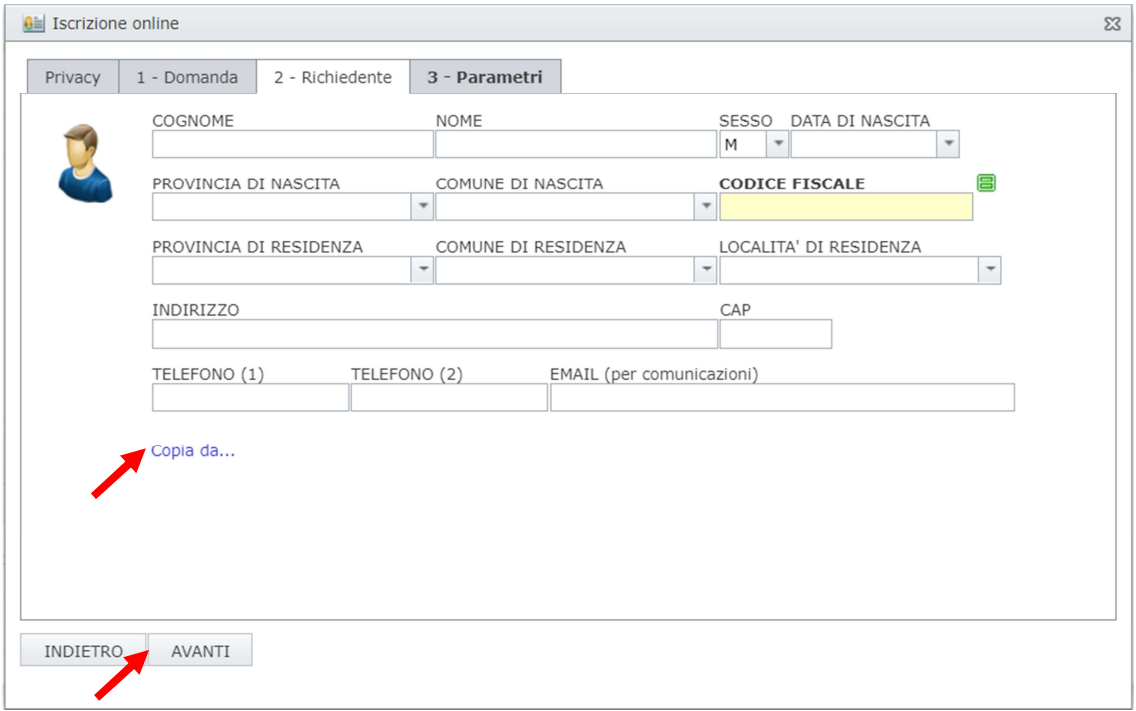

#### **scheda 3-Parametri**

E' necessario compilare i campi utili alla definizione della domanda (campi 01, 02, etc.)

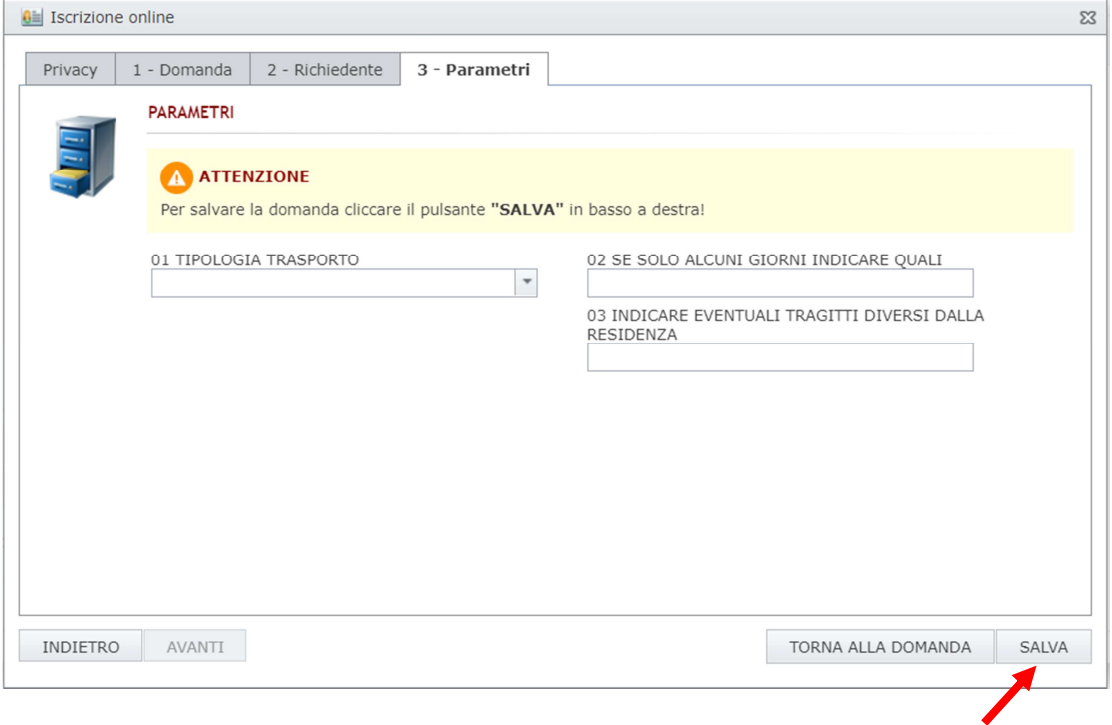

L'ultimo passaggio di caricamento dei dati consiste nel salvare i dati stessi mediante il pulsante "SALVA" in basso a destra. A questo punto si può passare all'inserimento degli allegati, mediante il pulsante blu "ALLEGATI", o tornare alla gestione della domanda mediante il pulsante verde "TORNA ALLA DOMANDA".

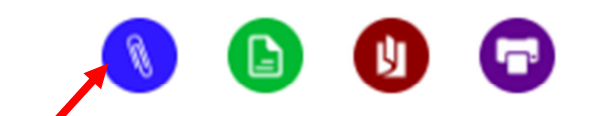

Per il caricamento degli allegati è necessario cliccare sul pulsante "Sfoglia" e quindi selezionale il file da allegare, presente sul proprio computer, quindi cliccare sul pulsante "Caricare", oppure trascinare il file direttamente sopra la pagina degli allegati; il caricamento avverrà in automatico.

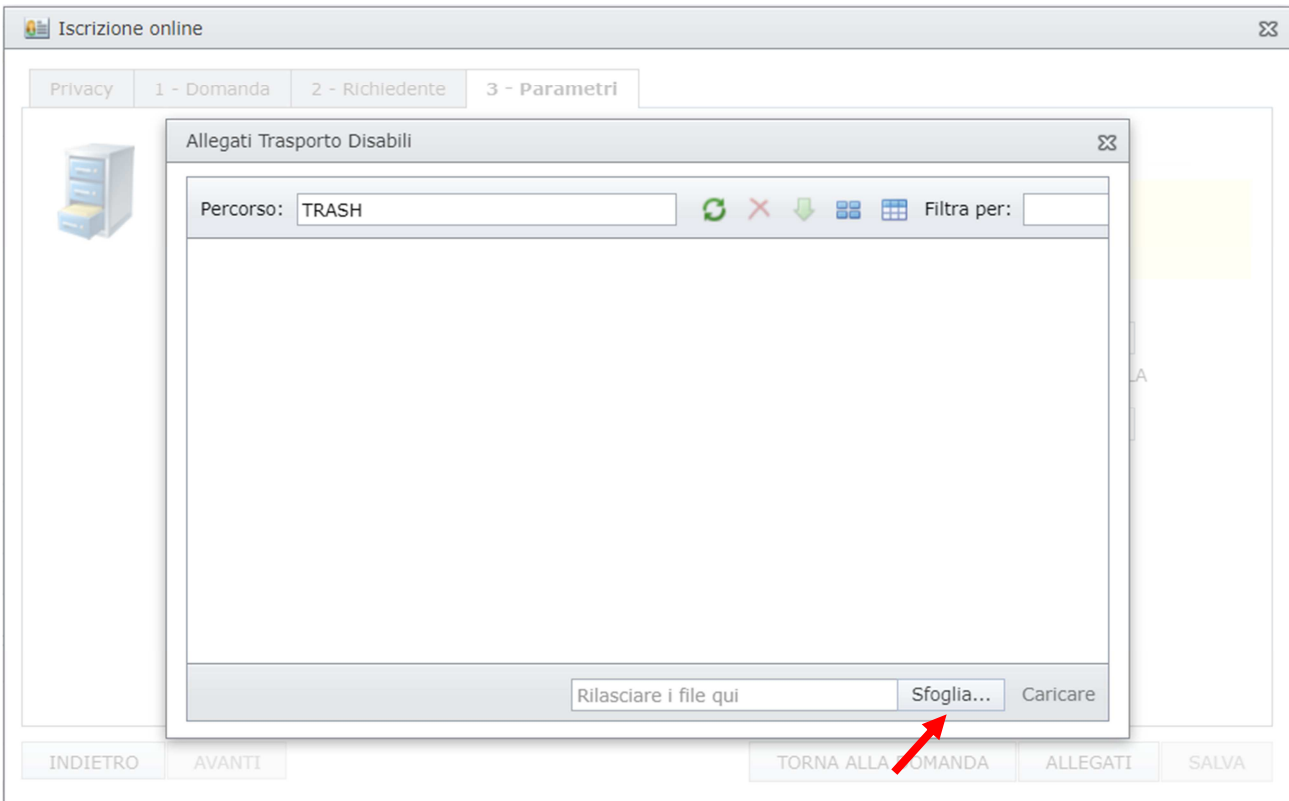

Per rimuovere un allegato caricato per errore, è sufficiente selezionare l'allegato e premere il tasto "Canc" presente sulla vostra tastiera.

Per tornare alla domanda è sufficiente chiudere la finestra degli allegati con la X in alto a destra.

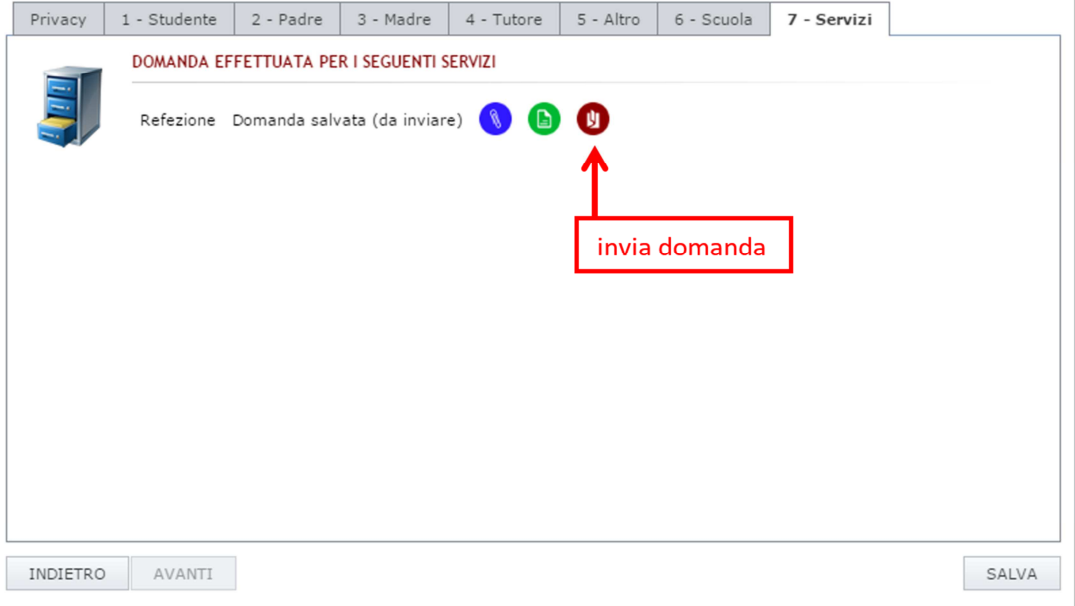

Una volta terminate le operazioni di compilazione della domanda e il caricamento degli allegati, l'iscrizione online è pronta per **essere inviata**. L'immagine precedente mostra l'icona sulla quale cliccare per inviare la domanda di iscrizione al servizio. Viene mostrato un messaggio di conferma prima di procedere con l'invio definitivo. Una volta confermato l'invio della domanda, il sistema invia una PEC al protocollo del Comune di Latina ed una email di notifica all'indirizzo email dell'utente, specificato in fase di registrazione, con allegato il riepilogo della domanda. Lo stesso allegato viene inserito tra la lista degli allegati della domanda stessa.

Una volta inviata la domanda, la stessa rimane consultabile, ma non modificabile.

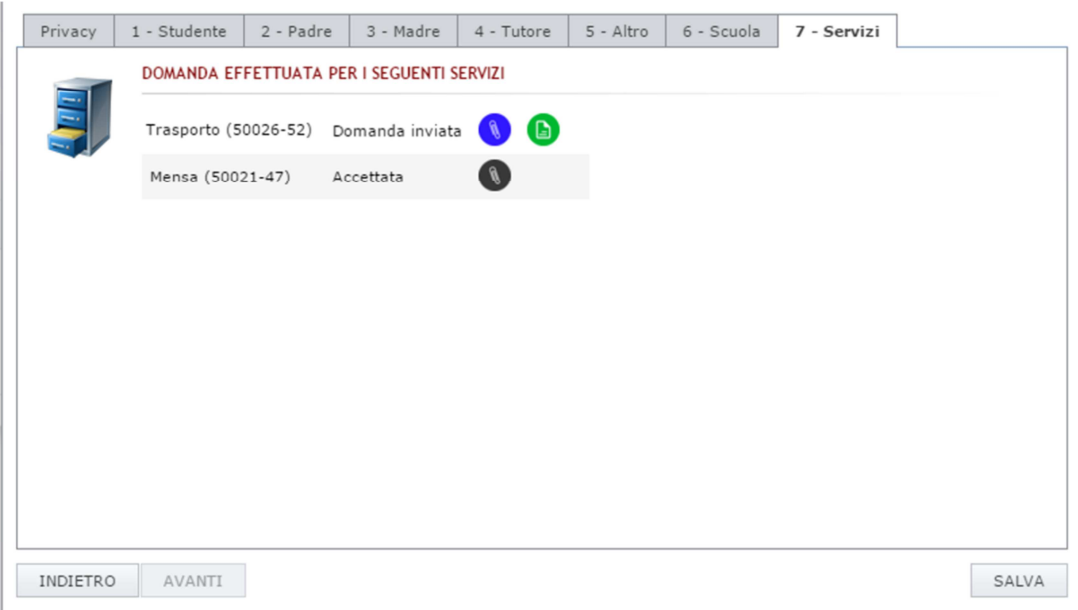

## **GUIDA ALL'AREA RISERVATA**

Per poter visualizzare le informazioni relative allo studente è necessario effettuare l'abbinamento del codice di identificazione (che sarà comunicato dal Comune di Latina). Cliccare su "Gestione" e poi "abbinamento studenti" ed inserire il codice di identificazione del proprio figlio. Nel caso di più figli è necessario ripetere l'operazione di abbinamento per ciascun figlio. Nella parte più in basso del riquadro compariranno i nominativi dei figli già abbinati

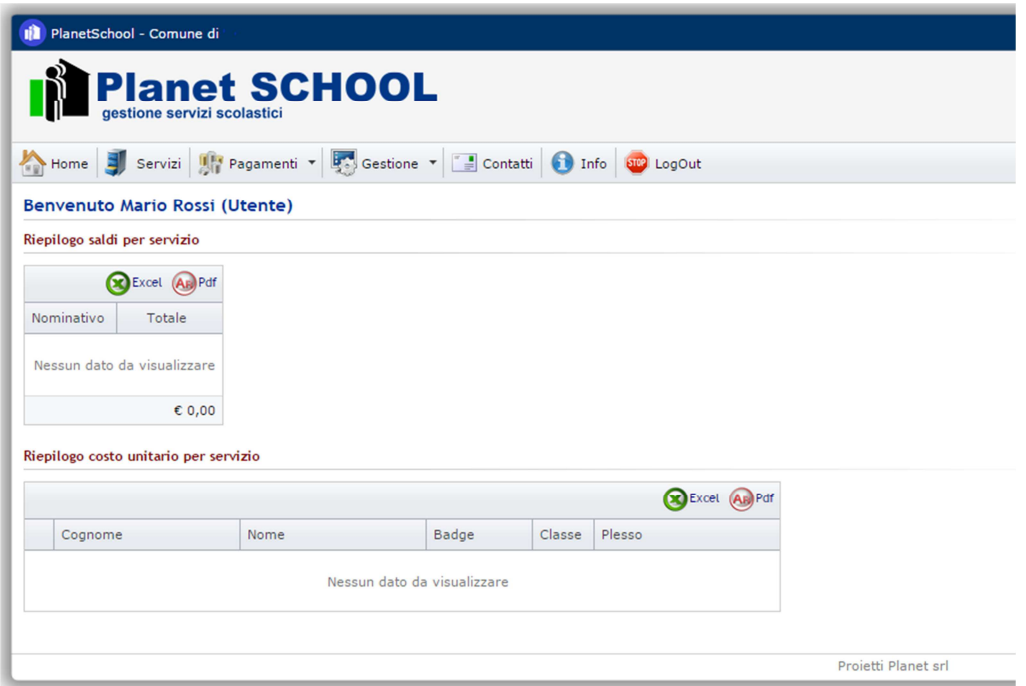

Per Visualizzare le informazioni relative ai servizi cliccare su "Servizi"

Per Visualizzare le informazioni relative ai pagamenti effettuati cliccare su "Pagamenti" Per visualizzare le informazioni relative all'utente cliccare su "Gestione" -> Profilo Utente Per consultare o modificare le iscrizioni on-line prima che vengano inviate cliccare su "Gestione->Iscrizioni OnLine"

Per consultare documenti messi a disposizione cliccare su "Documenti"

Per comunicare con l'ufficio servizi scolastici del Comune di Latina cliccare su "Contatti"